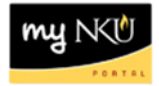

## **MSS – Display Missing Time**

**Location(s):**

**myNKU – MSS tab**

**Purpose:** Perform this procedure when you need to display missing bi-weekly time.

1. Log into myNKU

a. [https://myNKU.nku.edu/irj/portal](https://mynku.nku.edu/irj/portal)

- 2. Select the MSS tab.
- 3. Click Display Missing Time.

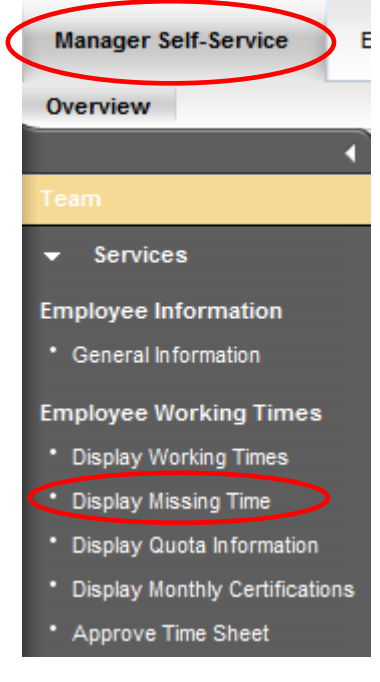

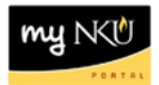

## 4. Click Get Variant.

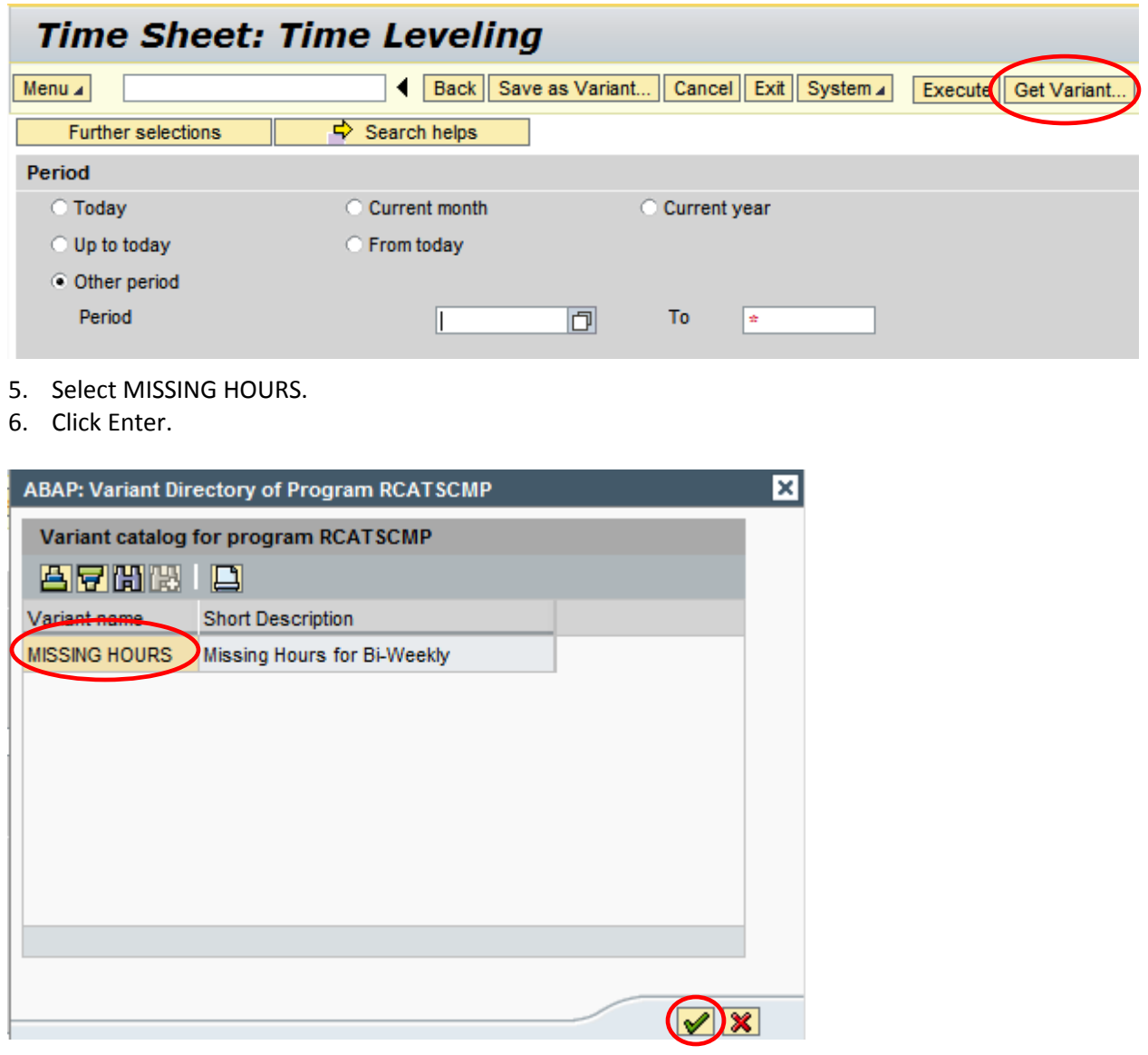

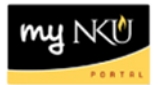

- 7. Enter Period.
- 8. Click Execute.

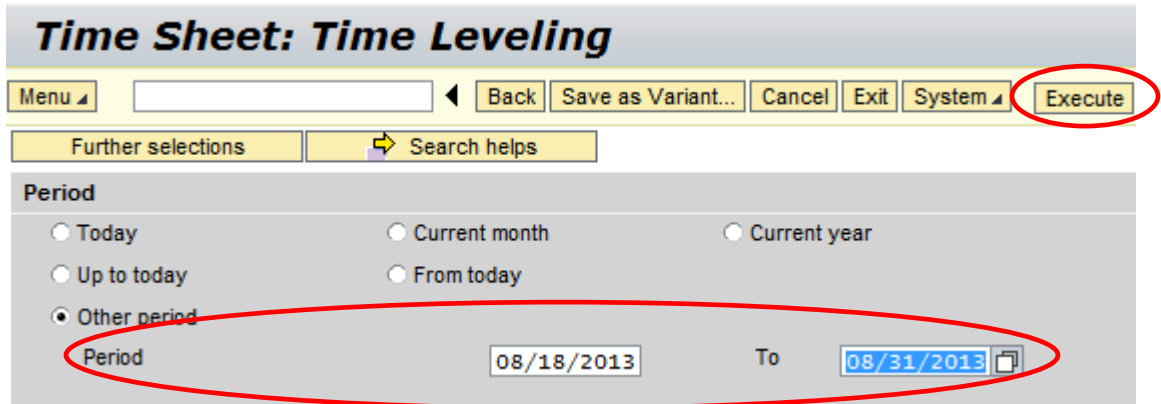

9. The results are displayed.

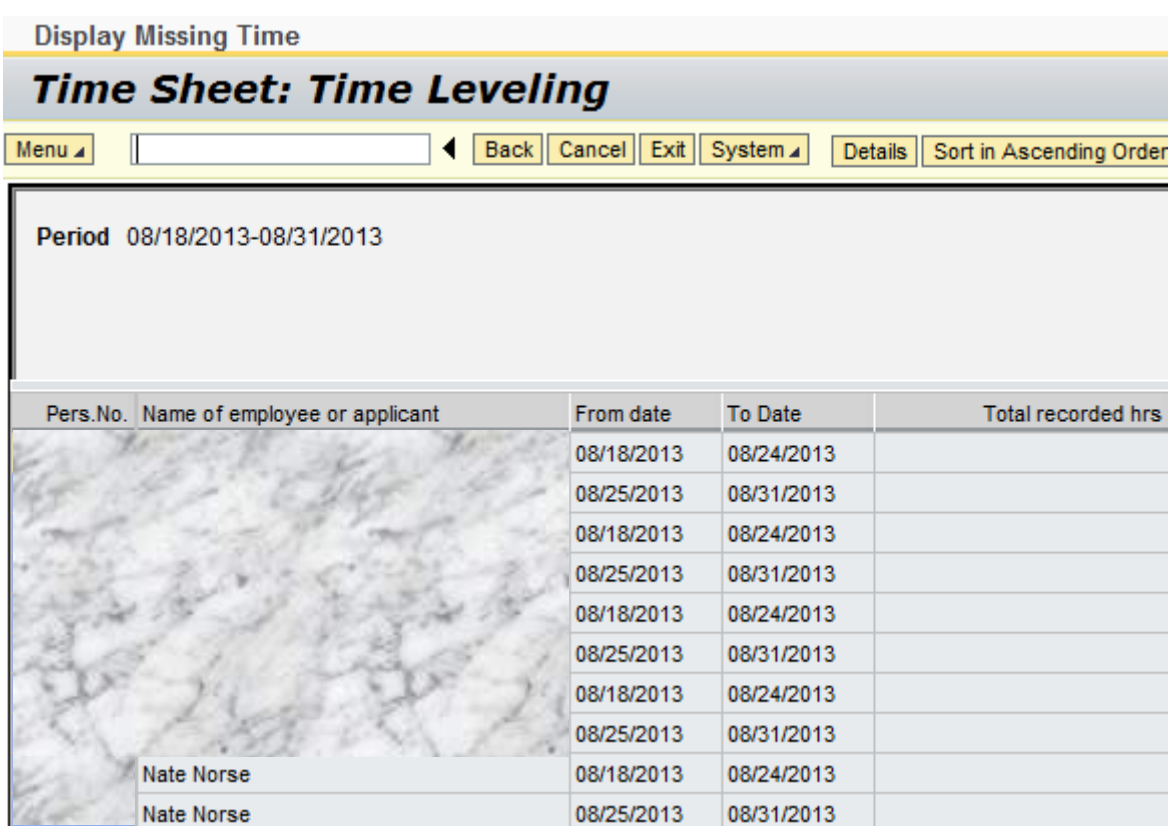

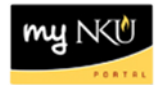

## **To export Missing Time:**

After the report has been generated:

1. Click local file

Local file...

- 2. Select Spreadsheet
- 3. Click Continue

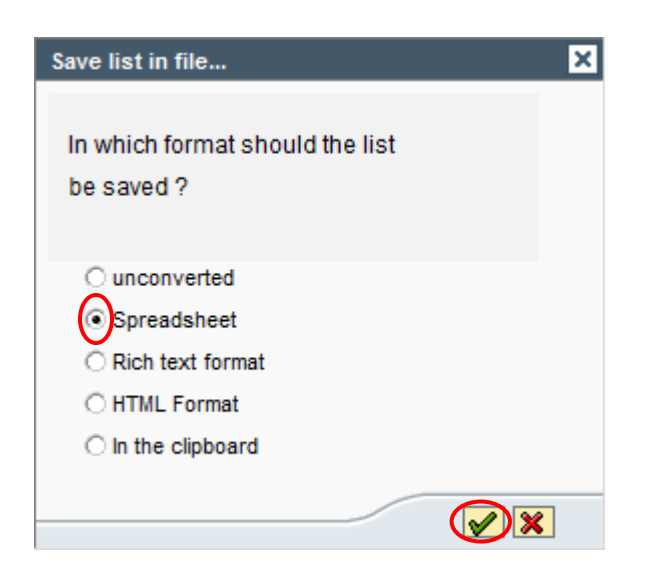

- 4. Select Directory
- 5. Enter a File Name with .XLS
- 6. Click Generate.

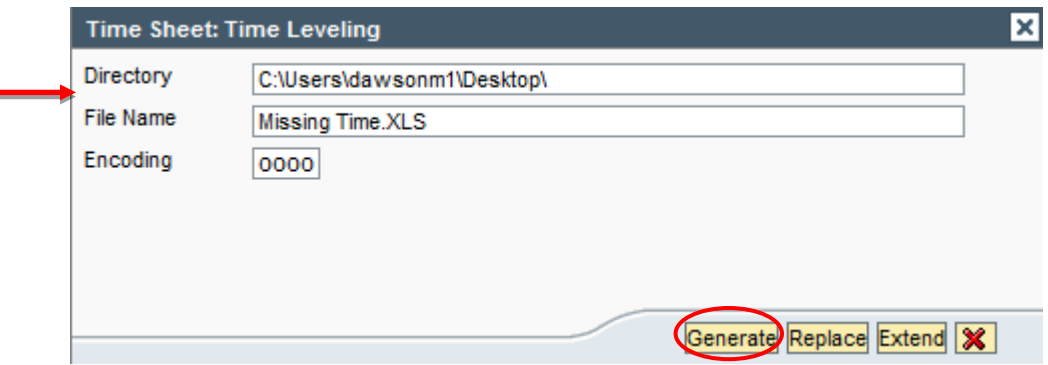

7. Validate export at bottom left of screen.

 $\boxed{\checkmark}$  9,056 bytes transmitted, code page 0000

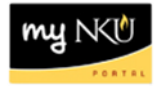

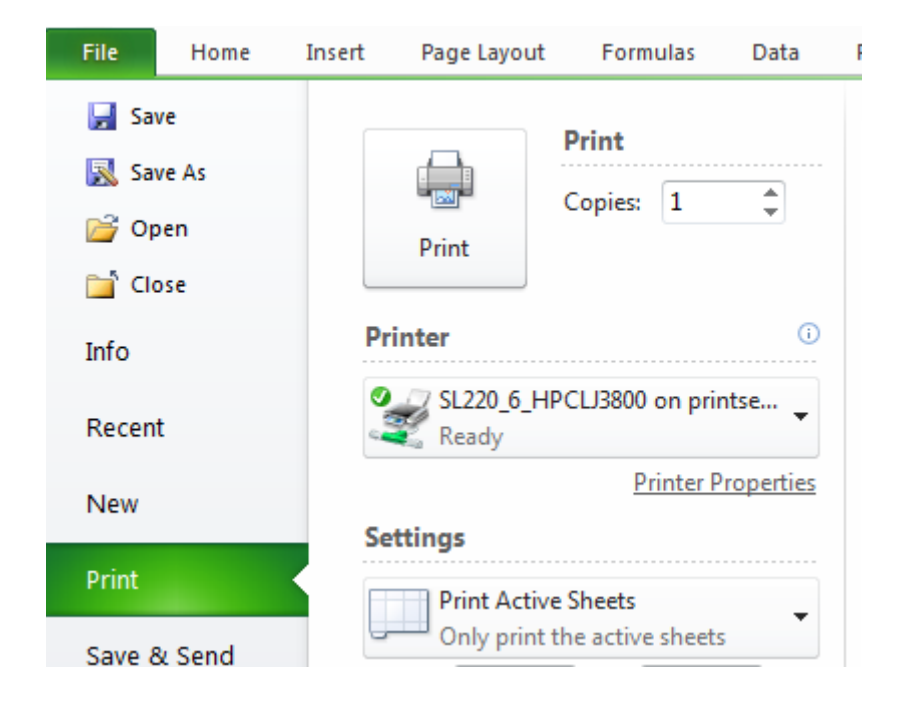

**Note:** Print from Excel **if** a hard copy is needed.